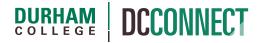

# **Unit Topic: HTML Editor**

### Introduction

Hypertext Markup Language (HTML) is a coding language for creating web pages.

The design view of the HTML Editor allows professors to quickly create and format content without needing any prior knowledge of HTML.

The HTML Editor is used when inputting information for display in a DC Connect course. It can be found in almost every tool. It provides the course professor a wide range of options for formatting and displaying text, images, audio, video, and links to additional content.

#### Content

This document covers the following topics:

- About the HTML Editor
- Using the HTML Editor
  - Inserting Images
  - o Inserting "Stuff"
  - Inserting Quicklinks

# About the HTML Editor

You can enter your content and use the available controls to apply formatting to your text, insert images and tables, and create links.

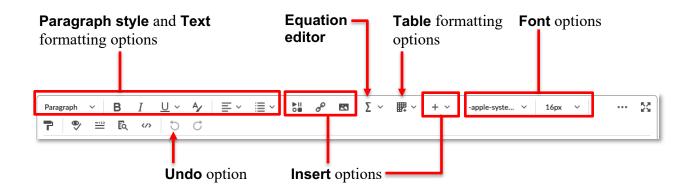

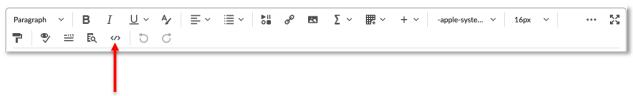

Click the **Source Code** icon to display the source code view. This view displays the code that structures and formats your content. Use this view if you have experience with HTML and prefer to author your content in HTML or want to apply styles from a Cascading Style Sheet (CSS). If you have HTML-based content from another application, you can also copy and paste that code into the source code view.

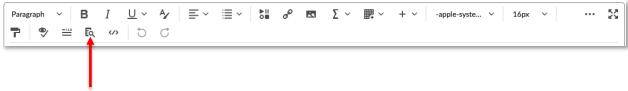

last updated: 10/28/22

Use the **Preview** option to display a preview of your HTML content in a new window. This allows you to preview content and ensure that it displays as expected prior to saving any changes.

#### **Inserting Images**

To add an image to the content you are creating, begin by placing your cursor where you want the image to appear.

Next, click on the **Insert Image** icon.

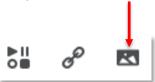

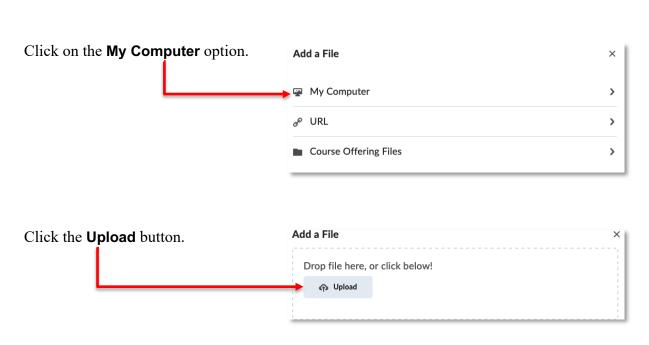

Navigate to the folder on your computer where the image is stored and select the file.

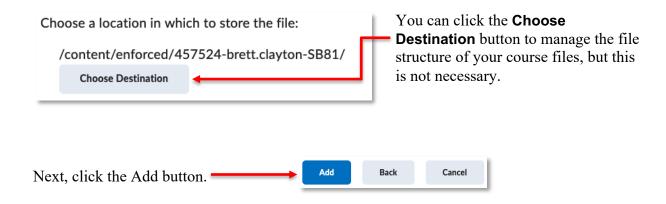

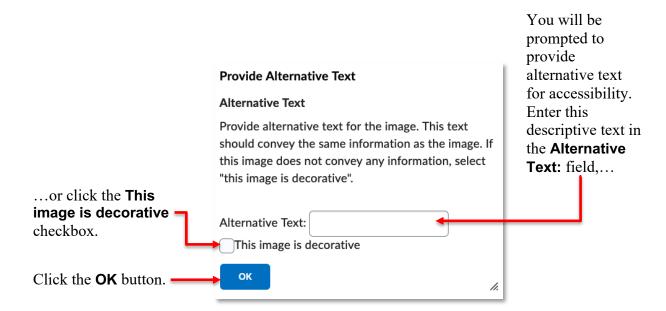

Your image will now appear.

# Inserting "Stuff"

The **Insert Stuff** icon is used to add various content to your file.

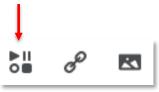

**NOTE:** Many of the options available in this list are obsolete, or the options are better performed by other means.

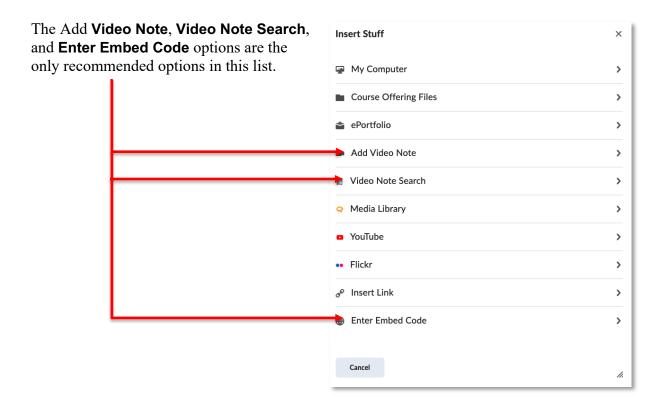

#### Enter Embed Code

An embed code is a small amount of HTML code that takes content from another web-based source (e.g. YouTube, Twitter, Padlet, etc.) and displays it within your content.

You will need to copy the embed code from its source before adding it to your content. Typically, the code can be found by clicking on a "Share" link or button on the webpage where it was found. Below is an example of the embed code of a YouTube video.

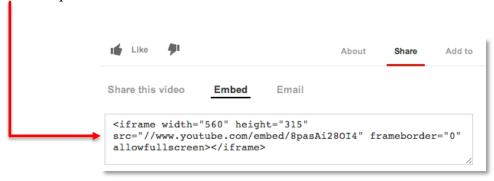

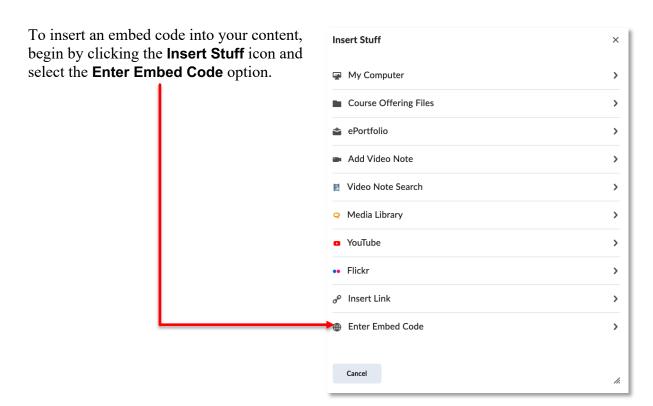

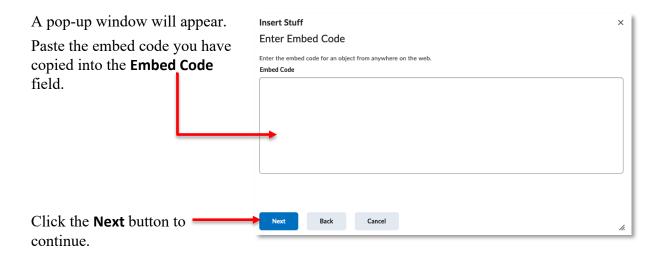

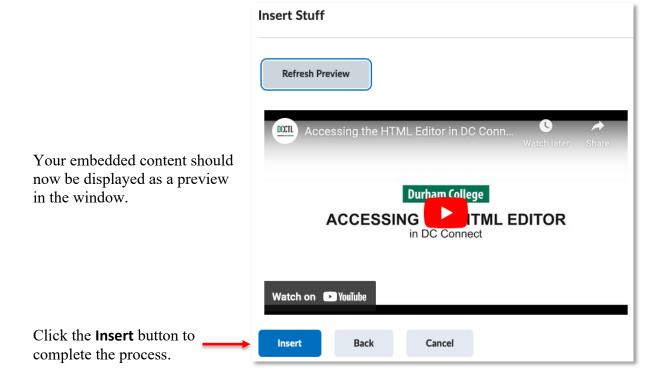

**NOTE:** Due to ongoing security updates to Internet browsers, over which we have no control, there is no guarantee that your embedded content will display for students as intended.

#### **Inserting Quicklinks**

Quicklinks bridge your students to other online content within, or external to, your course. To insert a Quicklink, set your cursor in the desired location and click the **Insert Quicklink** icon.

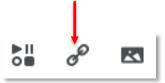

A pop-up window will appear.

The list of options available allows you to link directly to accompanying content and activities within your course.

**NOTE:** Although the list is lengthy, we only recommend using the Insert Quicklink tool to connect to resources and activities *within* your course (e.g. Assignments, Course Files, or Quizzes), not external locations (e.g. OneDrive, Google Drive, or a URL).

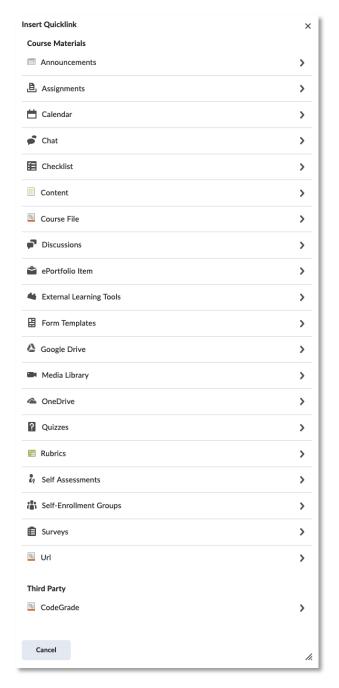

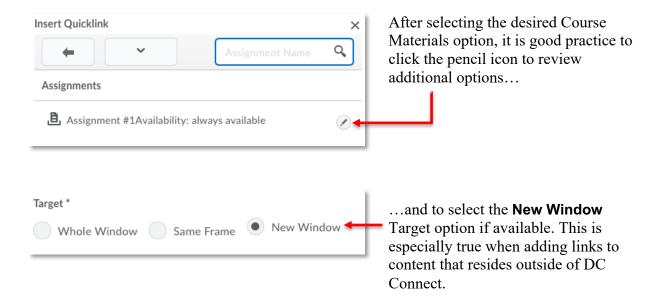